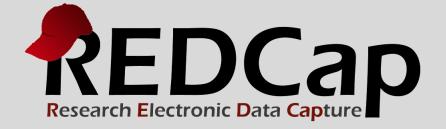

## How to Create a Microsoft Word Export of a REDCap Instrument that Processes HTML Commands

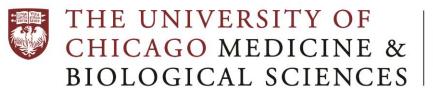

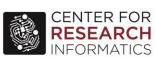

Version 8.9.2 - © 2020 Vanderbilt University

Purpose: Modify a REDCap instrument export so it doesn't have unprocessed HTML commands in it.

For example, suppose this text is in your REDCap instrument:

<font color = "red">Yes</font>

and you want it to export the instrument to a CSV file (to eventually put in a table in a Microsoft Word document). Unfortunately, the export from REDCap will not process/apply/recognize the HTML commands. Neither will Microsoft (MS) Excel (at least, not without more work from you) or MS Word. That is, if you want the test to read

## Yes

in MS Word or Excel, then follow this process.

## Step by step process:

- 1. Open the Instrument designer in REDCap, and download/export the instrument to a ZIP file
- 2. Unzip the CSV file and open it in Excel.
- 3. Format the CSV file in Excel as you wish.
  - a. Recommendations: delete empty columns, add cell borders, resize width of columns, shrink font to size 8, resize to fit on Landscape page layout with very small page margins, wrap text in all cells, bold the heading row font
- 4. Save the Sheet as a Web page (i.e., as htm or html)
- 5. Open this new htm file with Internet Explorer (IE) or similar
- 6. Right-click in the IE window and click "View Source"
- Copy/paste the source code into a text editor that can find/replace special characters & does not automatically add file formatting, like Notepad++ (not MS Word; it adds formatting)
- 8. Find and replace the following
  - a. " with "
  - b. > with >
  - c. < with <
- 9. Overwrite the htm file
- 10. Open again in IE, and select everything in the Window (your HTML commands should now have been processed correctly)
- 11. Copy/paste all into MS Word and finalize the formatting as you see fit.

Recommendations: Landscape layout, very small page margins, edit the Table Properties to shrink row height to "at least 0" and to repeat the first row on the top of each page, and use the find/replace tool to delete any weird extra characters, like Â.

Written By: Thomas J Best, PhD Manager, Research and Analytics Center for Health and the Social Sciences University of Chicago Date: 2/5/2020